# **GETTING** STARTED

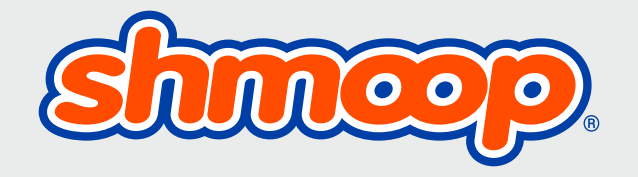

[schools.shmoop.com](http://schools.shmoop.com)

# HOW TO CREATE A SHMOOP PREMIUM ACCOUNT

Thanks to your school or district, you have access to Shmoop's premium resources. To start accessing award-winning content, all you need to do is create a Shmoop account or align your existing account to the current license.

- **1.** Go to [schools.shmoop.com](https://schools.shmoop.com/)
- **2.** Click on the Go button

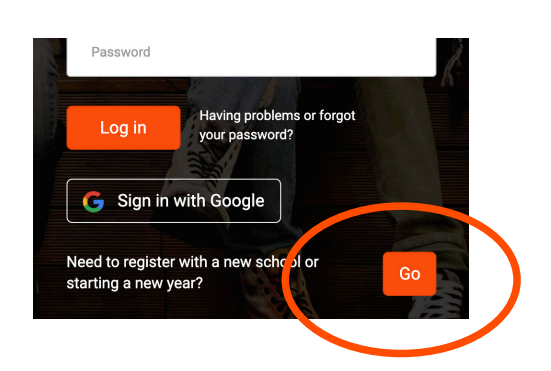

**3.** Enter Magic Word (All Caps) Teacher Magic Word : CHULA Student Magic Word: VISTA

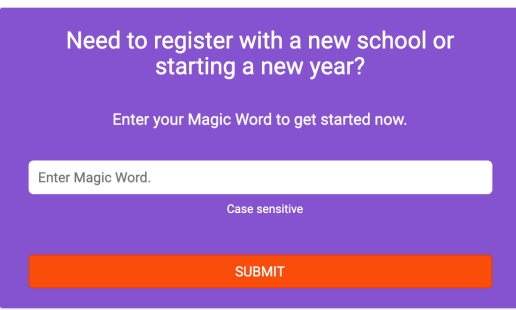

**4.** If you don't have a Shmoop account, create one. Otherwise, log in to the account you were working from last year.

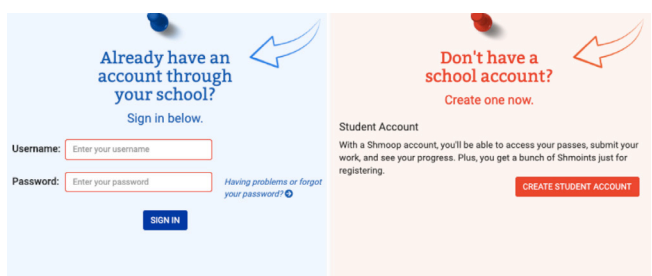

#### **Helpful Hints**

- **•** Visit [schools.shmoop.com](http://schools.shmoop.com) to sign in to your Shmoop profle. Be sure you're on [schools.shmoop.com](http://schools.shmoop.com) and not [www.shmoop.com.](http://www.shmoop.com)
- **•** Create or join virtual classrooms to track progress.
- **•** Questions? Suggestions? Email us at [support@shmoop.com.](mailto:support@shmoop.com)
- **•** Looking for some pro tips on how to use Shmoop? Check out our video guide to Shmoop here: https://bit.ly/2JPEf32

# **YOUR SHMOOP DASHBOARD**

In order to see your Shmoop Dashboard, log in and click your username (on the upper right corner of the screen or top of the display on mobile) or visit https://schools.shmoop.com/my/shmoop/.

#### Change/edit your password or profile settings.

#### Profile

Put your best Shmoop forward.

VIEW PROFILE<sup>O</sup> See how you look to the rest of the world.

EDIT YOUR PROFILE O Update the basics and a little flair. Create or join a virtual classroom.

#### Classrooms

Who says a classroom needs four walls?

VIEW CLASSROOMS<sup>O</sup> Visit your existing classrooms.

CREATE A CLASSROOM O Create a new virtual classroom.

Click here for the list of Test Prep Guides, Courses, and/or Teaching Guides available with your license.

#### Licenses (Premium Products)

Stuff you've paid for. Or someone has.

**TEACHING GUIDES** 

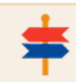

#### Access teaching guides for literature, math, and more.

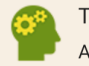

#### **TEST PREP O**

Access SAT, ACT, AP, and all other Test Prep products.

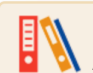

#### COURSES<sup>O</sup>

Access hundreds of Online Courses in all subjects.

Need help? Watch our "How to Shmoop" videos or read our FAQ.

#### **FAQ & Help**

If you've got questions, we've got answers.

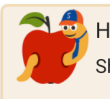

HOW TO SHMOOP O Short articles on how to use Shmoop.

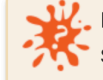

READ OUR FAQ O See what all the cool kids are asking.

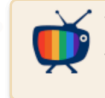

VIEW "HOW TO SHMOOP" VIDEOS O Tired of reading? Watch these tutorials.

#### **How to Create a Classroom How to Invite Students**

- **1.** Log in to your Shmoop account and visit your Shmoop Dashboard by clicking your name on the upper right corner of the screen (or top of the display on mobile).
- **2.** Find the "Create Classroom" button. (Your students will see "Join Classroom.")

CREATE A CLASSROOM Create a new virtual classroom.

**3.** Name your virtual classroom (e.g., Awesome ACT Prep, Ms. Everdeen's Lit Course, or AP Biology-5th Period).

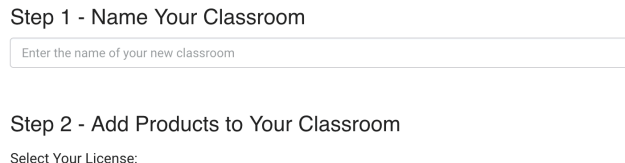

Shmoop University

- **4.** Choose the school/license associated with your account.
- **5.** Click the Test Prep products or Courses that you would like to use. (Additional products can be added later; maximum of 4 products per classroom.)

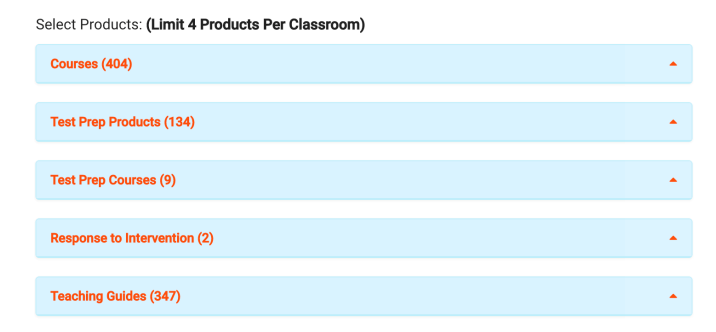

**6.** Click "Create Classroom."

Congrats! You've created a Shmoop classroom.

**•** Students can join your classroom within their dashboard by using your class code and teacher email.

#### **OR**

**•** Use the "Upload Students" button to add students to your class roster.

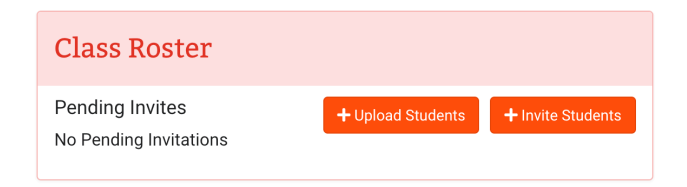

#### **How to Use Virtual Classroom**

- **•** The classroom overview page allows you to create announcements, see the classroom code, and link to the classroom products.
- **•** The manage tab is where you will edit your classroom settings.
- **•** The gradebook is where all student activity is tracked and assignments are graded. You can click "overview" to summarize students' activity, flter by student name or product, and download results in a .csv fle.
- **•** The email button allows you to send emails to all students or specifc students.
- **•** Click the link below the Virtual Classroom How-To Video. https://bit.ly/30IiSXY

# SHMOOP ANALYTICS

The Shmoop engineering team has put together a state-of-the-art (and very robust) reporting system.

#### **Want a Quick Tutorial?**

Want a quick tutorial? There's a video for that: https://schools.shmoop.com/video/analytics-tool/ To view your analytics report, here's what you need to do:

- **1.** Contact your account manager or support@shmoop.com. We keep this data protected, so it's a privilege that needs to be granted by Shmoop.
- **2.** Once you've been granted access, you will sign in to your Shmoop account and visit your Shmoop Dashboard (https:/ /schools.shmoop.com/my/shmoop/).
- **3.** The analytics button will appear in your Shmoop Dashboard under the "Licenses" heading.

### **What Analytics Can Do for You?**

- **•** View user activity. Is one of your students logging on every day for three hours while another is checking in just long enough to earn his "Minimum Effort" badge for Shmoop Scouts? Shmoop Analytics will open a magical portal so you can see all your students' comings and goings.
- Invite teachers and principals. Use the analytics "Teacher" tool to invite Teachers to register their Shmoop accounts. The "Principals" page will invite principals to view and track their individual school's analytics.
- **•** Identify top schools, classrooms, and students using Shmoop. Feel like you're alone in the Shmoop universe? Don't be. Here you can see who else is in the same boat. You can also keep an eye on them to make sure no one is hoarding the life vests.
- **•** Print and export data. Let's kill some trees, y'all. Online stuff is nice, but let's be honest: sometimes you just need to hold the facts in your cold, dead hands. (You might want to invest in a new moisturizer.)

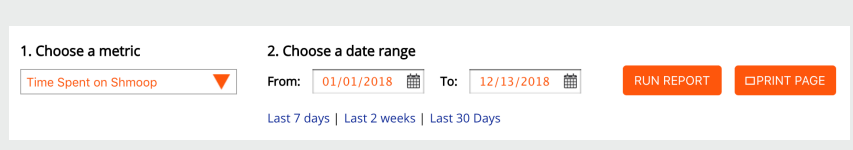

- **•** Amuse yourself with graphs and charts. Shmoop has more tables and pie charts than we know what to do with. Take some off our hands. Please.
- **•** And that's that-well, the basics at least. If you have any questions, please reach out. You know where we live.

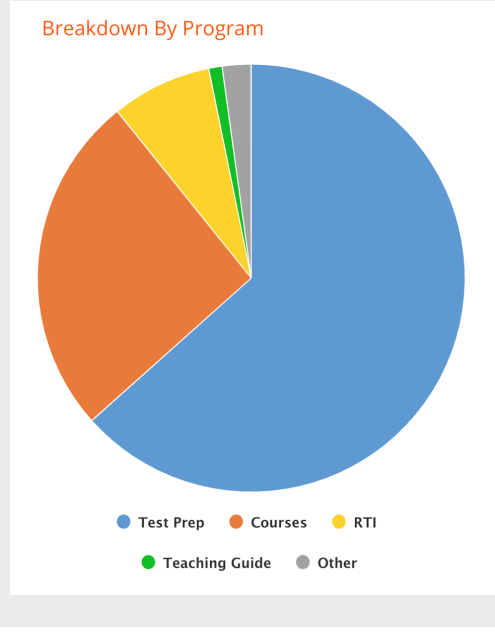

# HOW TO CREATE A SHMOOP PREMIUM ACCOUNT

Thanks to your school or district, you have access to Shmoop's premium resources. To start accessing award-winning content, all you need to do is create a Shmoop account or align your existing account to the current license.

**1.** Go to [schools.shmoop.com](https://schools.shmoop.com/)

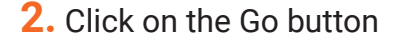

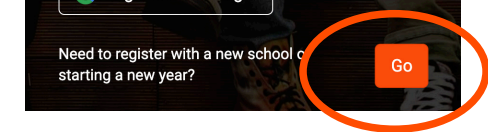

**3.** Enter Magic Word (ALL CAPS) into the purple box on the homepage.

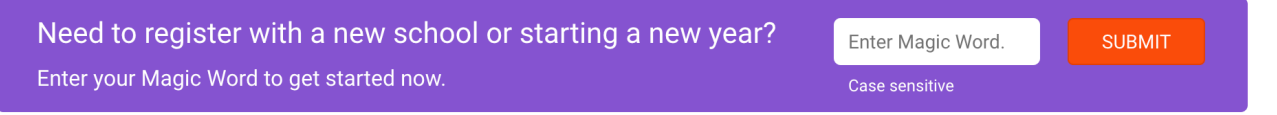

Student Magic Word: VISTA

License Period: 8/1/2019-7/31/2020

- **4.** If you are prompted to select your school, do so. If not, skip to Step 5.
- **5.** If you don't have a Shmoop account, create one. Otherwise, log in to the account you were working from last year.

#### **How to Join a Shmoop Classroom**

- **1.** Click on your username to access your dashboard.
- **2.** Click "Join Classroom."

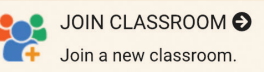

**3.** Enter the class code (provided by your teacher) and your teacher's email address.

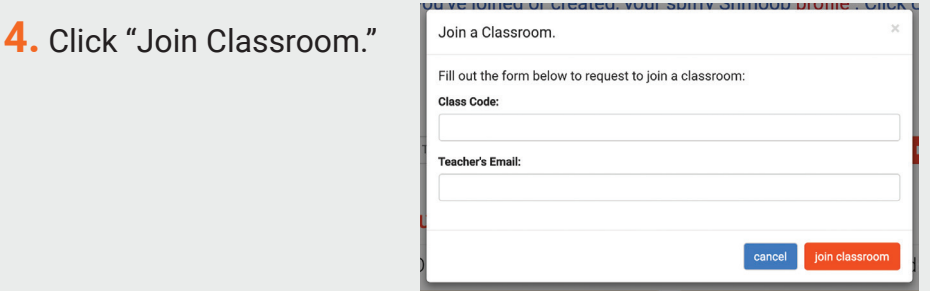

**Having trouble?** Be sure you're on schools.shmoop.com and NOT www.shmoop.com. You'll only be able to join your teacher's classroom on schools.shmoop.com.

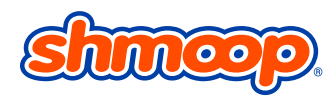